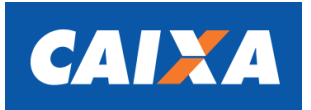

# **Licitações CAIXA** Sistema de Compras Eletrônicas

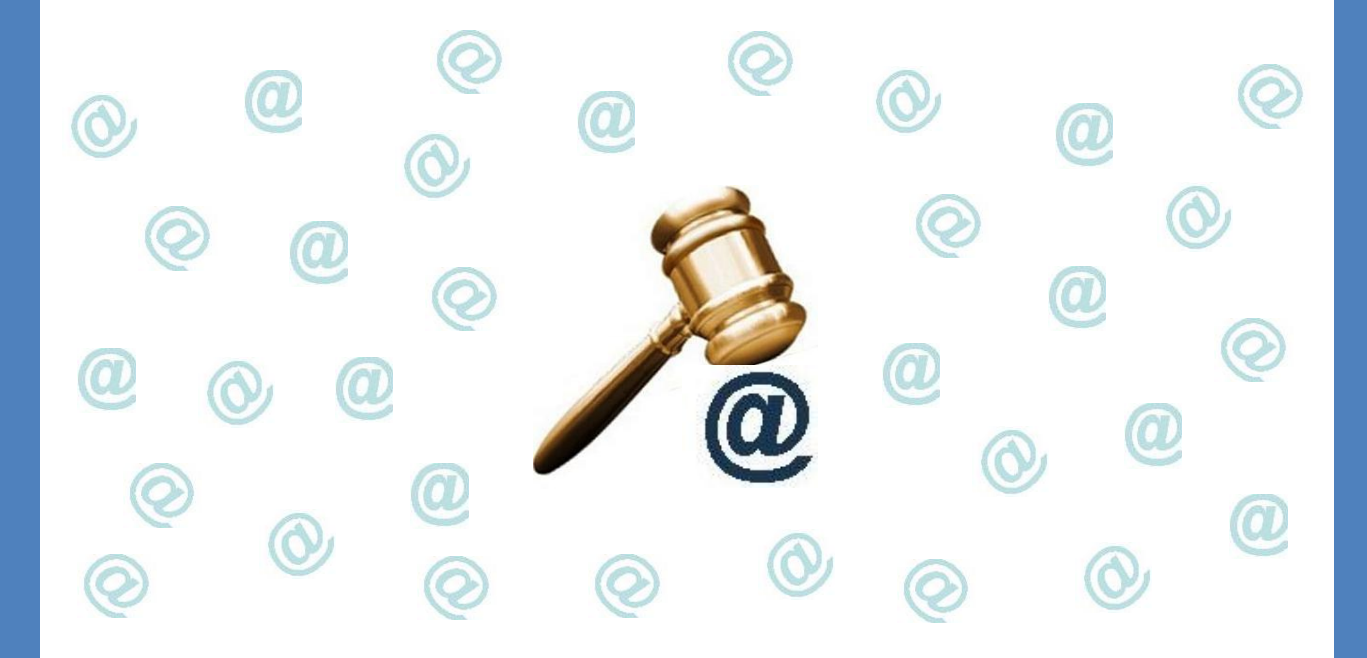

# **Manual do Licitante**

# **Apresentação**

Seja bem-vindo ao guia para navegação no Portal **LICITAÇÕES CAIXA** – Sistema de Compras Eletrônicas da Caixa Econômica Federal.

Aqui você receberá informações de como utilizar esta importante ferramenta para participar dos certames de Compras Eletrônicas.

O Sistema **LICITAÇÕES CAIXA ,** além de estar aderente ao cumprimento dos aspectos legais, disponibiliza um conjunto de soluções para uma melhor gestão e acompanhamento das compras e propõe inovações que permeiam o processo de Compras Públicas Eletrônicas.

O sistema busca aperfeiçoar os resultados vinculados à melhoria de processos internos, redução de prazos e custos, melhoria dos canais de comunicação com os públicos externo e interno, além de propiciar a pela integridade e transparência dos processos de contratação eletrônica.

Dentre as principais características do sistema destacamos:

- Plataforma robusta, ágil e confiável;

- Independência na condução dos itens/lotes da Compra Eletrônica, ou seja, a suspensão/anulação/revogação ou finalização de qualquer item/lote não impacta na condução dos demais;

- Maior agilidade na condução de itens prioritários;

- Pregões e itens simultâneos e independentes;

- Compras por Item, Lote ou Global";

- Diversos tipos de cotação possibilitando certames de "Menor preço", "Maior preço", "Menor desconto" ou "Maior desconto";

- Painel de acompanhamento para os licitantes. Os fornecedores passam a acompanhar e interagir com os certames vinculados em uma mesma tela de controle;

- Maior rapidez nas consultas aos certames;

- Gestão de mensagens aos fornecedores;

- Comunicação via "Chat" durante a fase de lances possibilitando interação entre Comprador e Licitante de forma ágil, transparente e imparcial.

- Gestão da classificação do vencedor.

3

# **SUMÁRIO**

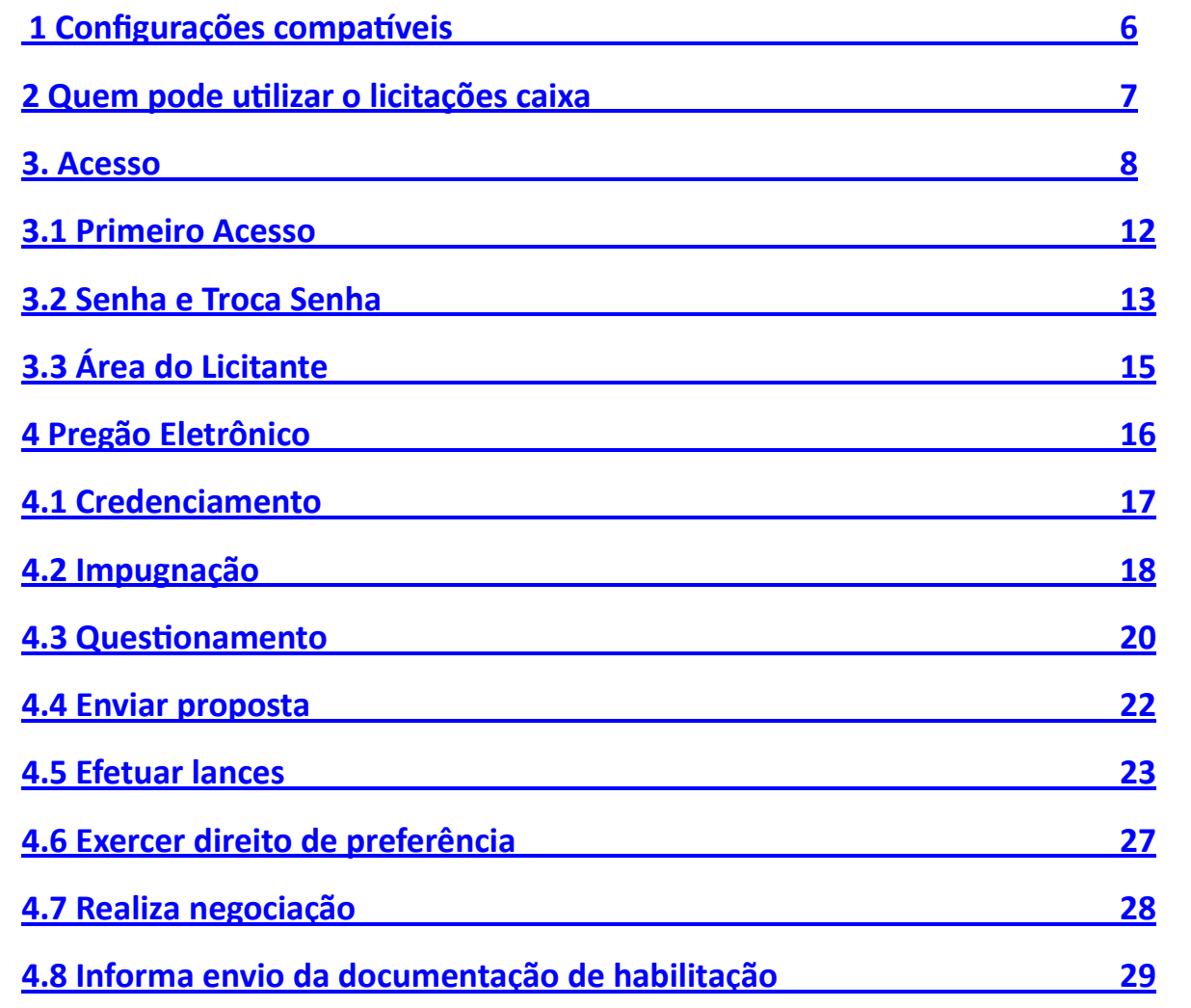

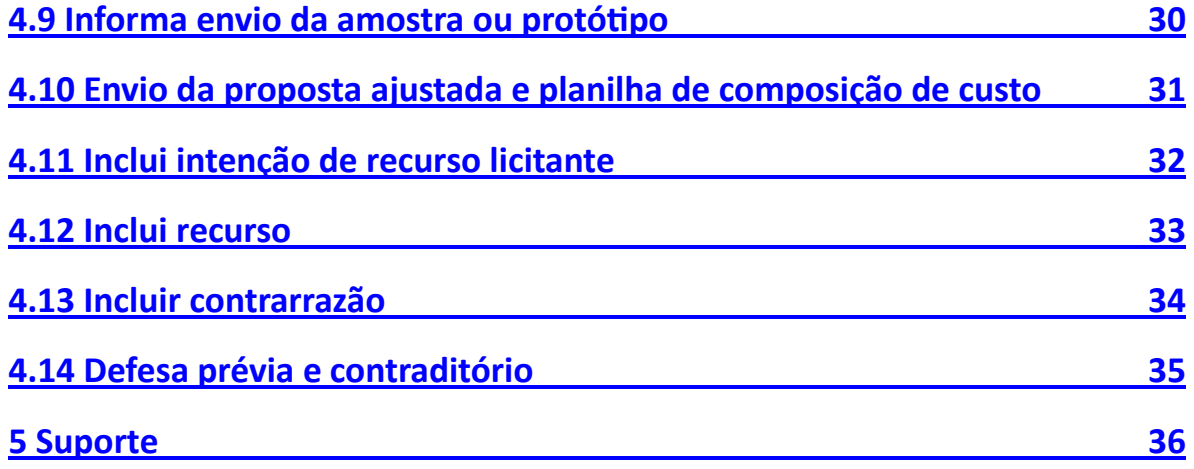

# <span id="page-5-0"></span>**1 Configurações compatíveis**

Internet Explorer 9.0 e Mozilla Firefox 29.01;

Java (versão 8);

Leitor de arquivos em formato PDF;

Editor de texto/planilha compatível com padrão ODF (Open Document Format);

Padrão de extensão de arquivos compatíveis: doc, docx, ods, odt, pdf, rtf, txt, xls, xlsx limitados ao tamanho de 200MB.

# <span id="page-6-0"></span>**2 Quem pode utilizar o LICITAÇÕES CAIXA**

# **Seguimento Público**

 Órgãos Públicos e Entidades da Administração Federal, Estadual e Municipal Direta e Indireta.

 ONG e/ou Empresas Privadas que recebem recursos financeiros da União e necessitam de licitações públicas para realizar estes recursos.

Para tanto o interessado deverá preencher o formulário de **PRÉ-CADASTRO DE COMPRADOR,** diretamente no **LICITAÇÕES CAIXA**, acessando o link http://licitacoes.caixa/sicve-web/public/view/cadastro/preCadastroComprador.jsf, e se dirigir a agência da CAIXA de sua preferência, onde o Gerente de Governo finalizará o Cadastro.

# **Seguimento Privado**

 Empresa e/ou Pessoa Física do segmento privado que tenham interesse em vender seus produtos e serviços por meio de Pregão e/ou Compra Direta Eletrônicos.

O interessado deverá preencher o formulário do **PRÉ-CADASTRO DE LICITANTE,**  diretamente no **LICITAÇÕES CAIXA,** acessando o link

Pré Cadastro Pessoa Física: http://licitacoes.caixa/sicve-web/public/view/cadastro/preCadastroLicitantePessoaFisica.jsf

Pré Cadastro Pessoa Jurídica: http://licitacoes.caixa/sicve-web/public/view/cadastro/preCadastroLicitantePessoaFisica.jsf

, e dirigir-se a agência da CAIXA de sua preferência para finalizar o Cadastro e a

# <span id="page-7-0"></span>**3 Acesso**

Para acessar o **LICITAÇÕES CAIXA** basta digitar o endereço www.caixa.gov.br, no menu superior **"Poder Público"**, selecionar o link **"Compras Caixa".** 

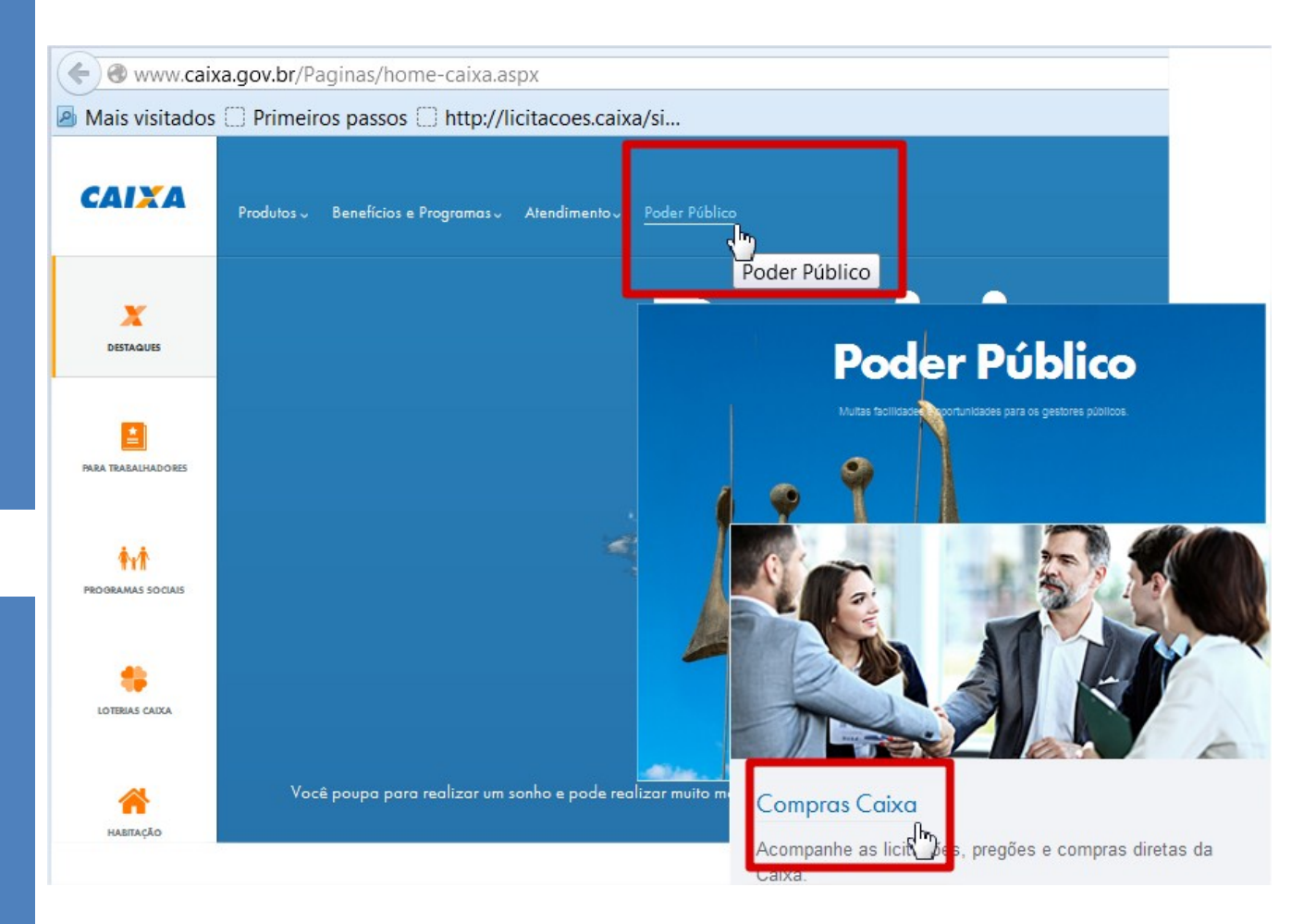

# **3 Acesso**

Após acionar o link **"Compras Caixa"** orientado na página anterior, para acessar o o novo Sistema de "Licitações CAIXA" acione link

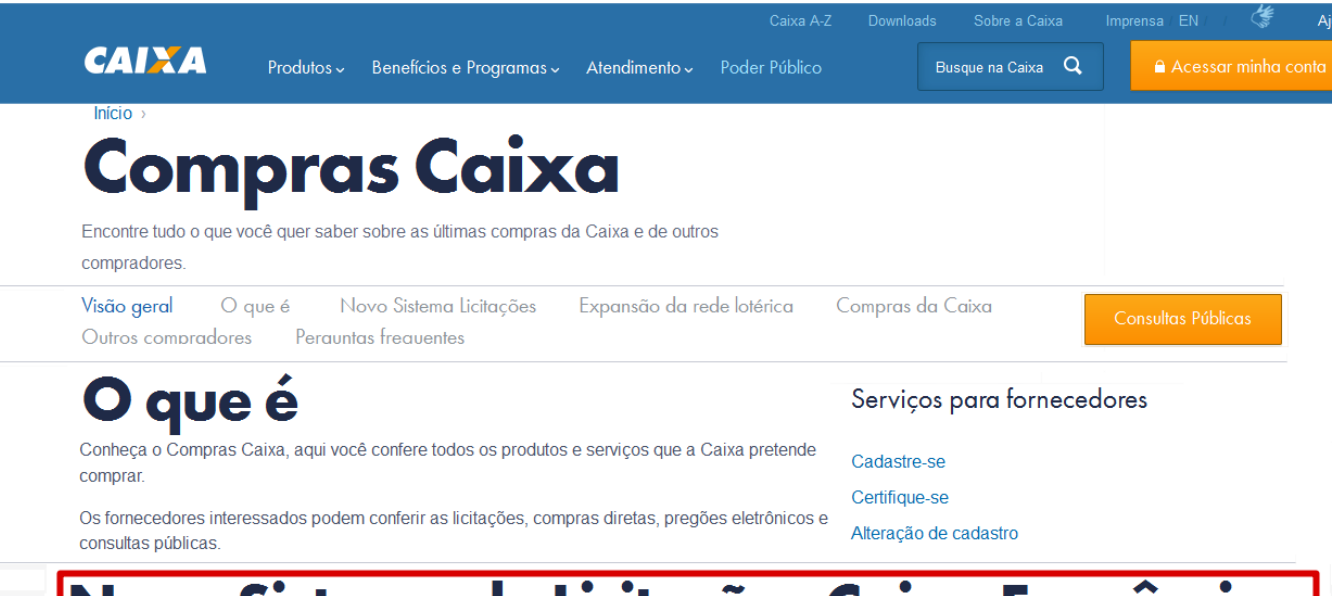

# Novo Sistema de Licitações Caixa Econômica Federal

A Caixa implantará nos próximos dias novo Sistema de Compras Eletrônicas - "Licitações Caixa".

O "Licitações Caixa" tem por objetivo substituir o atual sistema utilizado pela CAIXA e por Outros Compradores para realizar compras públicas eletrônicas Inicialmente o sistema será implantado na Gerência de Filial de Logística de Goiânia - GILOG/GO.

Mais informacões

# **3 Acesso**

Escolha a opção desejada de navegação no sistema ou efetue seu login acionando o botão Acesso ao Sistema

Se ainda não é cadastrado, efetue seu pré-cadastro

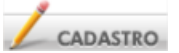

acionando e comparece em agência da CAIXA para certificação do cadastro.

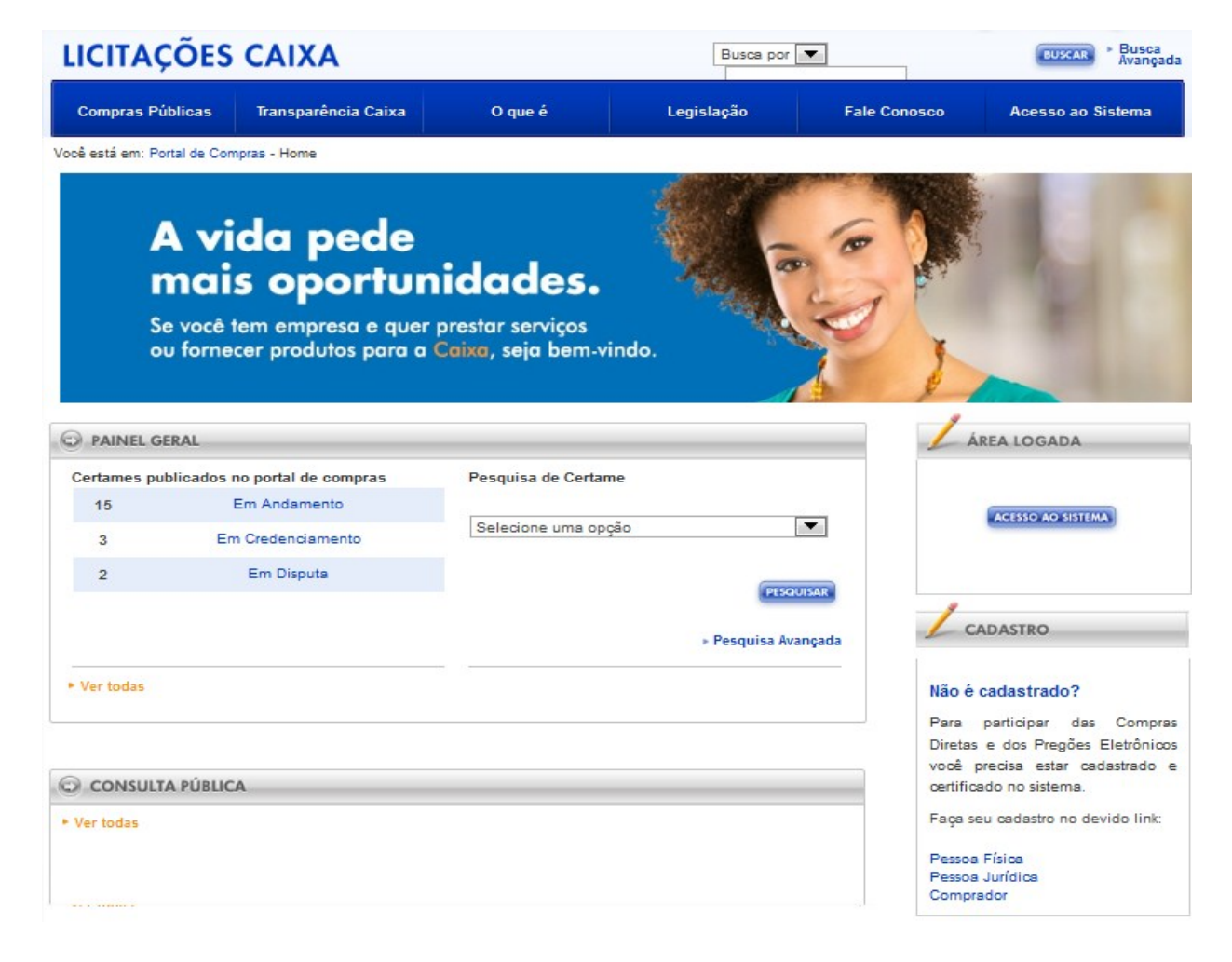

Em seguida comparece em agência da CAIXA munido dos documentos abaixo para **Habilitar** e **Certificar** o seu cadastro.

comparece em agência da CAIXA para certificação do cadastro.

Se Pessoa Jurídica:

- Contrato Social e Alterações (cópia autenticada ou cópia acompanhada do original);
- Procuração (se necessário);
- Procuração Pública (substitui o Contrato Social e a Procuração);
- Documento de Identificação Pessoal do representante da empresa, sendo aceito RG, carteira de motorista ou passaporte e CPF original ou cópia autenticada.

Se Pessoa Física:

Documento de Identificação Pessoal do representante da empresa, sendo aceito RG, carteira de motorista ou passaporte e CPF original ou cópia autenticada.

- Procuração (se necessário);
- Comprovante de domicílio.

Fica vedado, sem a expressa anuência da CAIXA, transferir ou ceder, a qualquer título, os direitos e obrigações do Acordo.

#### <span id="page-11-0"></span>**3.1 Primeiro Acesso**

Após o Representante Legal da empresa ter **se dirigido a uma agência da CAIXA** e tão logo finalizado pelo gerente o **Cadastro** e a **Certificação** da empresa, o sistema encaminhará para o endereço eletrônico - "e-mail" do representante legal mensagem informando o **código de validação para acesso ao sistema**. Para tanto todas as informações de contato devem estar precisamente corretas.

A **Ativação do Cadastro** deve ser efetuada **em até 24 horas** pós receber o código de acesso. **Caso o desbloqueio não seja realizado** no período estipulado, os seus dados serão excluídos da base e será **necessário realizar novo cadastro**. Para tanto acione Acesso ao Sistema conforme orientado na página anterior e acione **PRIMEIRO ACESSO** 

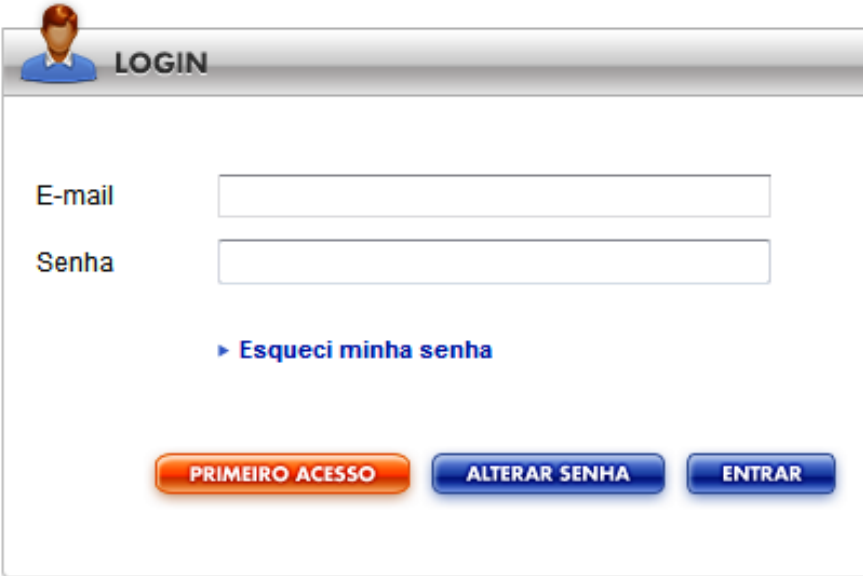

# <span id="page-12-0"></span>**3.2 Senhas e Troca Senha**

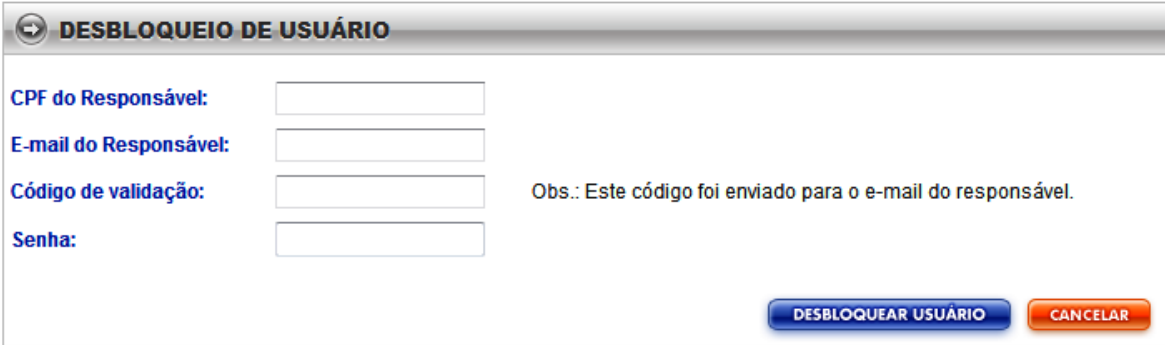

Informe os campos, **CPF do Responsável**, **E-mail do Responsável**, **Código de Validação, e**nviado por mensagem eletrônica, e acione o botão **Desbloqueio de Usuário**.

Devem ser observadas, também, as seguintes recomendações:

A Senha deve ser alterada a cada 100 dias, devendo a nova senha ser elaborada de acordo com os seguintes critérios, obrigatoriamente:

- A nova senha deve ter o tamanho mínimo de 08 caracteres total alfanumérico, com no mínimo 1 (um) caractere alfabético maiúsculo (A-Z);

- Sequências de teclado de 3 (três) caracteres ou mais, em qualquer direção, não são permitidas. Exemplo: "rty", "9876", "iuY", "ZXc", caracteres repetidos em sequência não são permitidos. Exemplo: "xXx", "eeee", "111".

#### **3.2 Senhas e Troca Senha**

- As cinco últimas senhas utilizadas não podem ser repetidas;

- Após **100 dias** consecutivos sem acesso, ocorre o **bloqueio** do acesso e para desbloqueá-lo basta acionar o link **Esqueci minha senha** 

-Após **120 dias** consecutivos sem acesso, a partir da última troca de senha, ocorre a **exclusão** do identificador do usuário externo;

- **Mais de cinco tentativas** com senha inválida **revoga** o direito de acesso ao sistema;

- O caráter confidencial das informações acessadas é de inteira responsabilidade do usuário. O uso inadequado dessas informações implicará em perda do acesso ao sistema.

Para **Troca Senha** deve ser acionado o link **Esqueci minha senha** preencher as informações e confirmar a operação. O sistema encaminhará para o endereço eletrônico do representante legal mensagem informando o **código de validação para acesso ao sistema**. Que deve ser validado conforme orientado neste manual.

14

# <span id="page-14-0"></span>**3.3 Área do Licitante**

Validado o login, o sistema abre a **Área do Licitante** que no **campo 1** - **Minhas Atividades** lista as atividades que podem ser tratadas pelo **Licitante**, além de permitir **credenciar** a novos certames e **alterar o cadastro**.

Em **Meus Certames - campo 2** lista os pregões em que o **Licitante** está participando ou participou.

No **campo 3 - Outras Ações** o sistema permite o **Licitante** registrar questionamentos, impugnar edital, Intenção de Recurso, Recurso/Contrarrazão e Defesa Prévia e Contraditório.

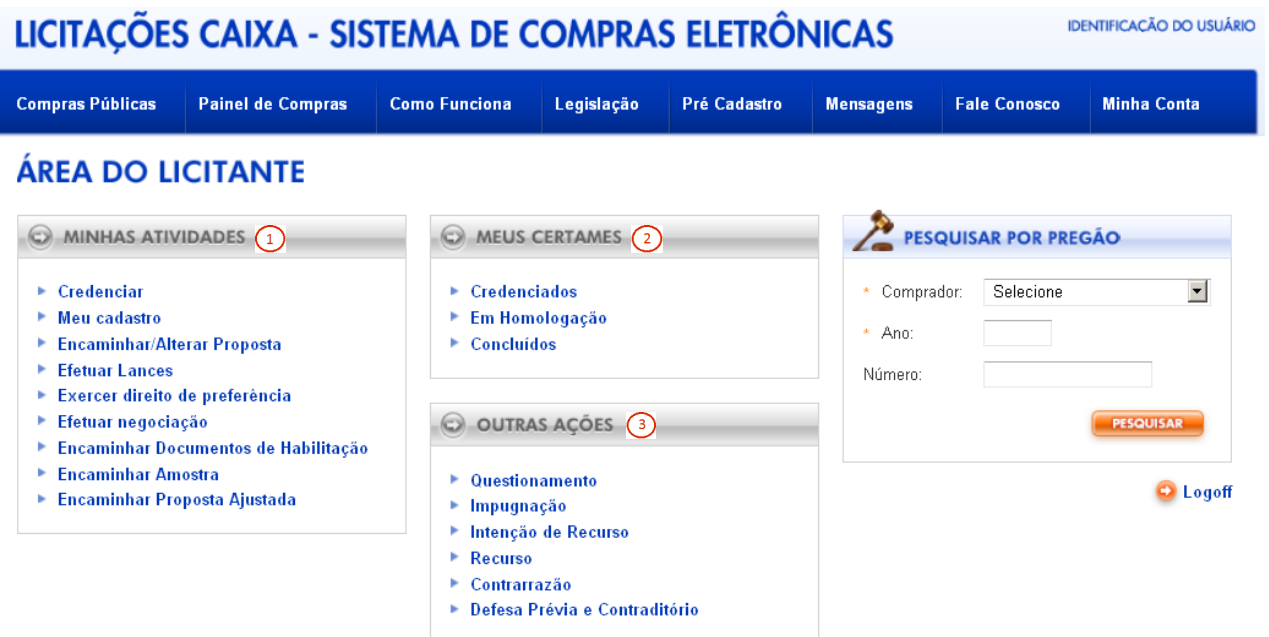

# <span id="page-15-0"></span>**4 PREGÃO ELETRÔNICO**

### **4.1 CREDENCIAMENTO**

O **Credenciamento** é a sinalização da intenção da empresa de participar do pregão eletrônico, tem sua validade restrita, devendo o **Licitante** se credenciar todas as vezes que tiver interesse em participar de um pregão eletrônico específico.

Para se **Credenciar**, efetue o login, na página **Minha Conta**, acione o link **Credenciar**, o sistema listará os pregões que estão com prazos vigentes para **credenciamento**.

Para efetuar o **Credenciamento**, na **coluna 1 - Atividade** acione o link disponível no pregão eletrônico desejado,

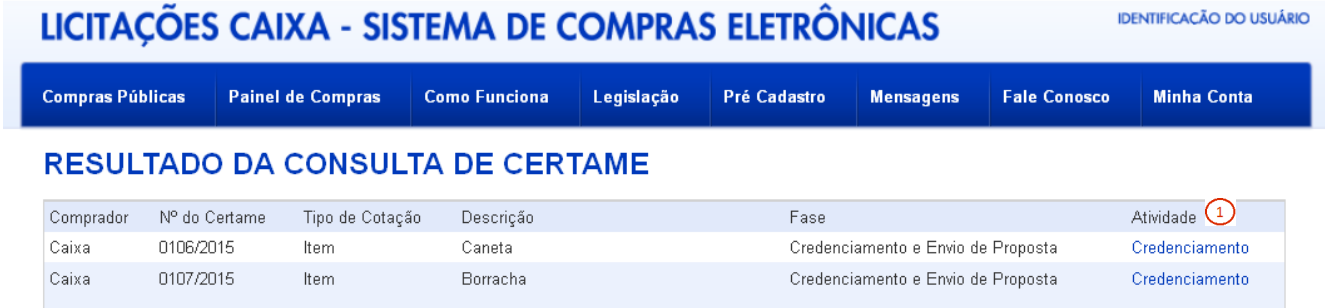

17

#### <span id="page-16-0"></span>**Pregão Eletrônico**

# **4.1 CREDENCIAMENTO**

O **Licitante** deve declarar que leu e tomou conhecimento das informações relativas ao pregão, assim deverá, obrigatoriamente, selecionar o **Campo 1.**

O sistema disponibiliza campos não obrigatórios, que permite ao **Licitante**, quando for o caso, declarar ser detentor dos direitos contidos na LC 123/2006 e no Decreto 7.174/2010. A conclusão do **Credenciamento** dar-se-á acionando o botão CONCORDAR

O sistema envia para o endereço eletrônico do **Licitante** mensagem de confirmação do **Credenciamento**.

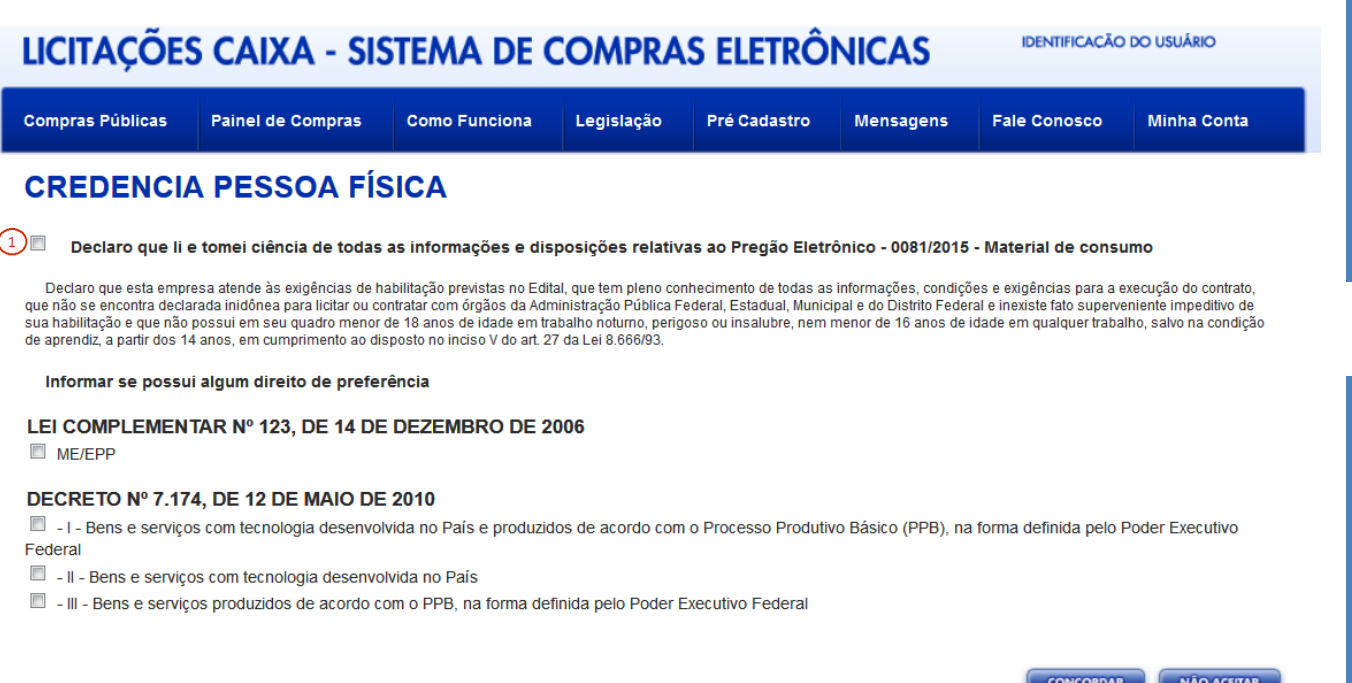

# <span id="page-17-0"></span>**4.2 IMPUGNAÇÃO**

Qualquer cidadão ou empresa constituída pode registrar uma **Impugnação**, basta acessar o link disponível no pregão específico.

No caso de **Licitantes** já cadastrados no sistema, a funcionalidade para registrar a **Impugnação** também está disponível em link específico no menu **Minha Conta**, cujo acesso ocorre por meio de login, conforme item 3.2 deste manual.

Após, o **Licitante** acionar o link **Impugnação,** o sistema lista os certames disponíveis, basta acionar o certame desejado.

Na página do registro da **Impugnação** o sistema lista todas as **impugnações**  registradas para o certame e as respostas dos pregoeiros.

#### **IMPUGNAÇÃO**

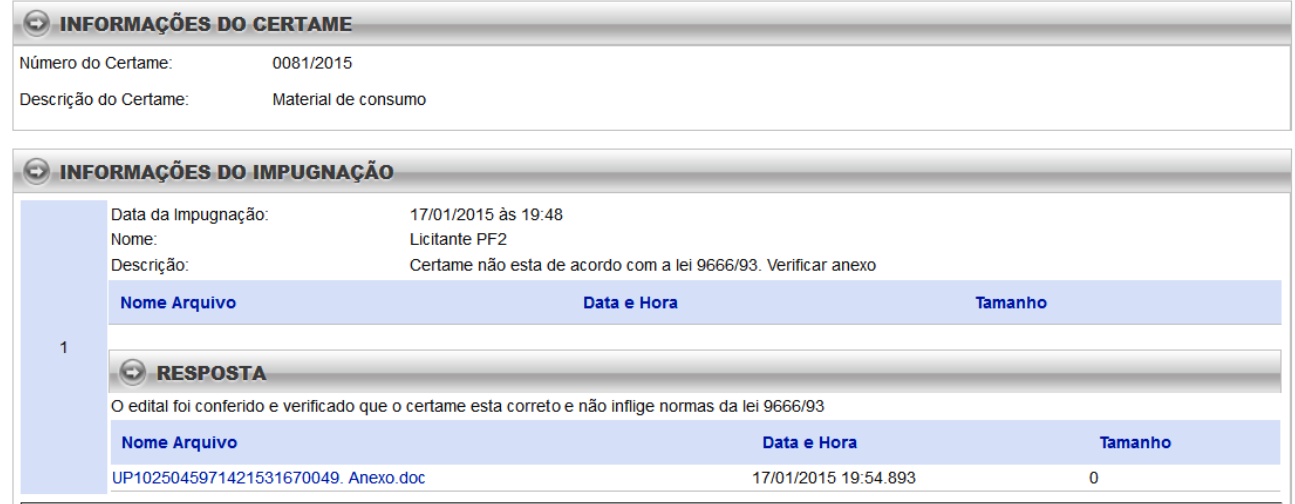

# **4.2 IMPUGNAÇÃO**

Para registrar a **Impugnação** no **Campo 1 - Cadastramento da Impugnação**  preencha os campos obrigatórios.

O sistema disponibiliza no botão **con Exarage de Service de Service de Service de Service de Service de Service de Ser** utilizada sempre que necessária.

Confirme a ação no **botão 2 - Enviar impugnação.** O sistema envia para o endereço eletrônico do **Licitante** mensagem de confirmação.

Concluída a análise da **Impugnação** pelo **Comprador**, o sistema envia mensagem eletrônica ao **Licitante** com o parecer registrado.

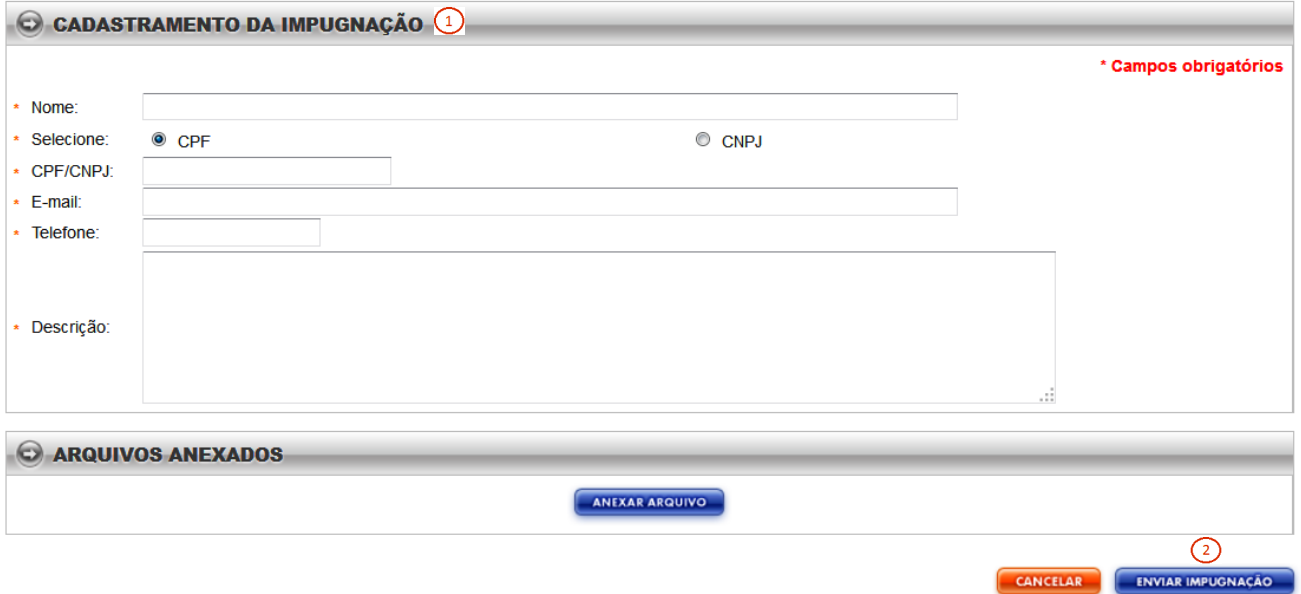

# <span id="page-19-0"></span>**4.3 QUESTIONAMENTO**

Para registrar um **Questionamento** efetue seu login . No link **Minha Conta**, acione **Questionamento**, observar o item 3.2 do presente manual.

Na tela seguinte o sistema lista todos os questionamentos e respostas registrados até o momento.

#### **QUESTIONAMENTO**

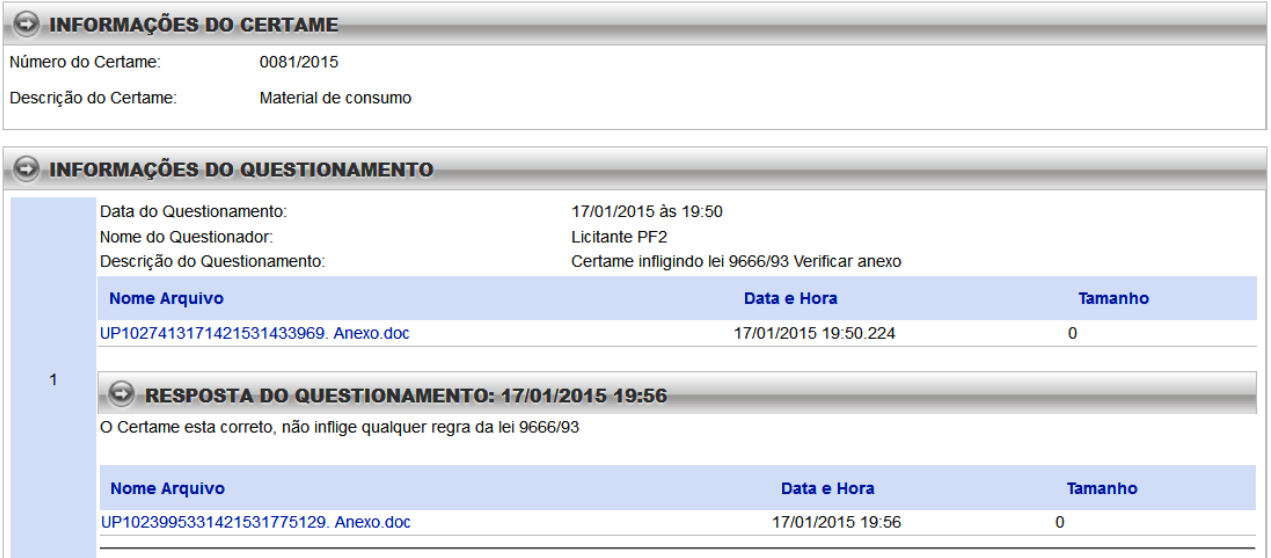

21

#### **Pregão Eletrônico**

#### **4.3 QUESTIONAMENTO**

Para registrar um **Questionamento** o **Licitante** deverá preencher os campos obrigatórios.

O sistema disponibiliza o botão **Anexar Arquivo**, funcionalidade que pode ser utilizado sempre que necessária.

Confirme a ação no **botão 2 - Enviar Questionamento.** O sistema envia para o endereço eletrônico do **Licitante** mensagem de confirmação.

Registrada pelo **Comprador** a análise do **Questionamento**, o sistema envia mensagem eletrônica ao **Licitante** com a respectiva resposta.

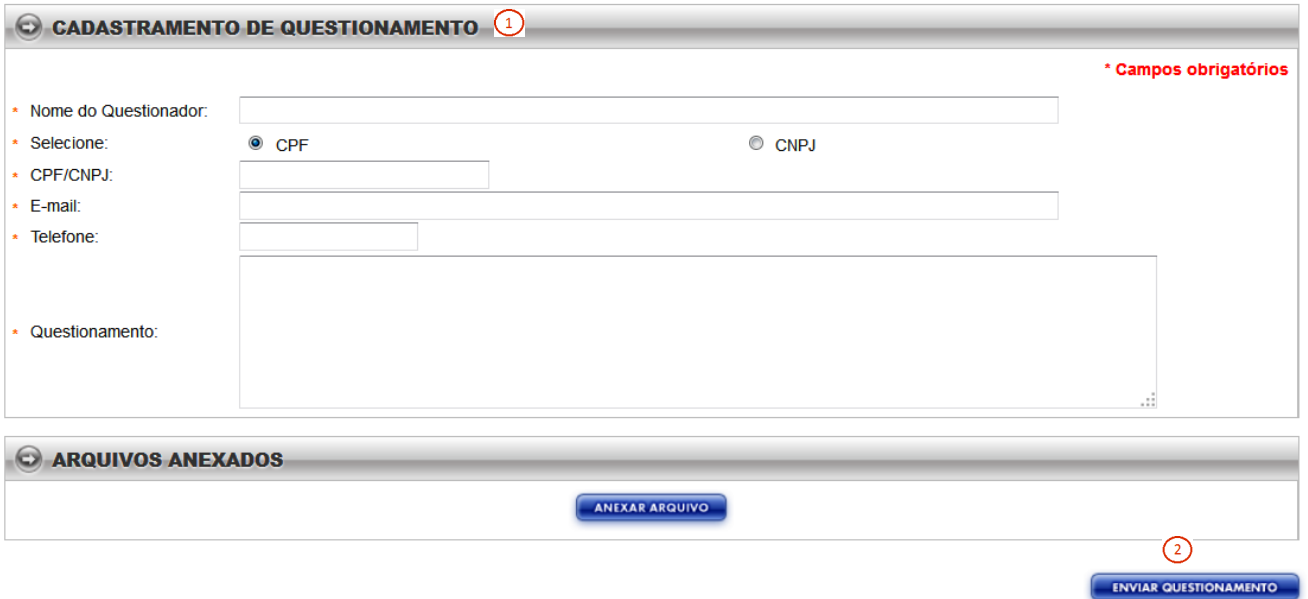

#### <span id="page-21-0"></span>**4.4 ENVIAR PROPOSTA**

Só poderão inserir propostas ao item/lotes licitantes que **estiverem credenciados**  ao certame.

O sistema permite que o **Licitante** envie proposta por item de interesse.

Para enviar a proposta efetue o login, selecione o item desejado **campo 1**, o sistema habilitará o **campo 2 - Valor Unitário Proposto** e anexe a proposta acionando o **Botão 3 - Anexar Arquivo**. Repita os passos para enviar a proposta para os demais itens.

Confirme a ação no **botão 4 - Enviar Proposta.** O sistema envia para o endereço eletrônico do **Licitante** mensagem de confirmação do registro do **Proposta**.

#### **ENVIAR PROPOSTA**

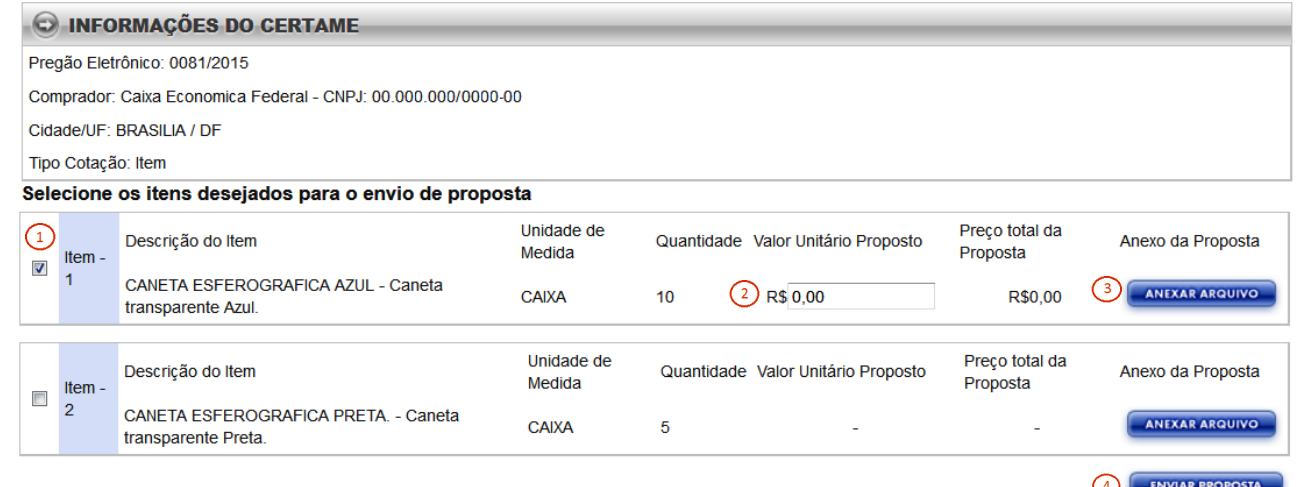

## <span id="page-22-0"></span>**4.5 EFETUAR LANCES**

Na página **Minha Conta,** ao ser acionado a opção de **Efetuar Lances,** o sistema disponibiliza lista dos certames cujos itens/lotes estão disponíveis para o **Licitante** ofertar seus lances.

O sistema disponibiliza as informações dos itens /lotes em abas distintas, **campos** 

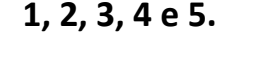

**EFETUAR LANCES** 

#### C CERTAME **Comprador - CNPJ:** Caixa Economica Federal - 00.000.000/0000-00 Modalidade: Pregão Eletrônico 21:28:33 Certame: 0081/2015 Tipo de Cotação: Item 17/01/2015 Descrição Resumida do Objeto: Material de consumo Quantidade de Casas Decimais:  $2$  (Ex.: 0,00) Critério de Julgamento: **Menor Valor** Diferenca Mínima entre os Lances: 0.0%  $\binom{1}{1}$  $(2)$  $\left(4\right)$ (3) Item 3 - Sessão Encerrada **Todos** Item 1 Item 2 - Classificação Período da sessão de **Melhor lance do** Item Proposta inicial **Meu melhor lance** Meu próximo lance lances Item 1 - CANETA ESFEROGRAFICA Início: 17/01/2015 21:02 R\$ 61,00 R\$48,00 R\$48.00 R\$ AZUL - Caneta transparente 17/01/2015 21:25 Fim<sup>-</sup> Azul 2 - CANETA ESFEROGRAFICA Início: 17/01/2015 21:02 PRETA. - Caneta transparente R\$ 61,00 R\$48,00 R\$48,00 Classificação 17/01/2015 21:25 Fim: Preta. 3 - CANETA ESFEROGRAFICA Início: 17/01/2015 21:02 VERMELHA - Caneta R\$ 61,00 R\$48.00 R\$48,00 Sessão Encerrada Fim<sup>-</sup> 17/01/2015 21:25 transparente vermelha. Itens em vermelho estão em horário randômico Digite o código de confirmação: **ENVIAR LANCES GERAR NOVO CAPTCHA**

**Captcha** é uma ferramenta anti-span, usado como código de confirmação. É composto por uma imagem contendo letras e/ou números.

#### **4.5 EFETUAR LANCES**

Para itens/lotes que estão no horário de lances o sistema disponibiliza o **campo 1 - Meu próximo lance** para o Licitante ofertar seu lance.

Para enviar o lance o **Licitante** preenche o valor no **campo 1**, digita o código de confirmação no **campo 2** e confirma o registro do lance no **botão 3 - Enviar Lances**.

**\*** Os Itens/Lotes que estiverem na cor vermelha estarão em horário randômico.

#### **EFETUAR LANCES**

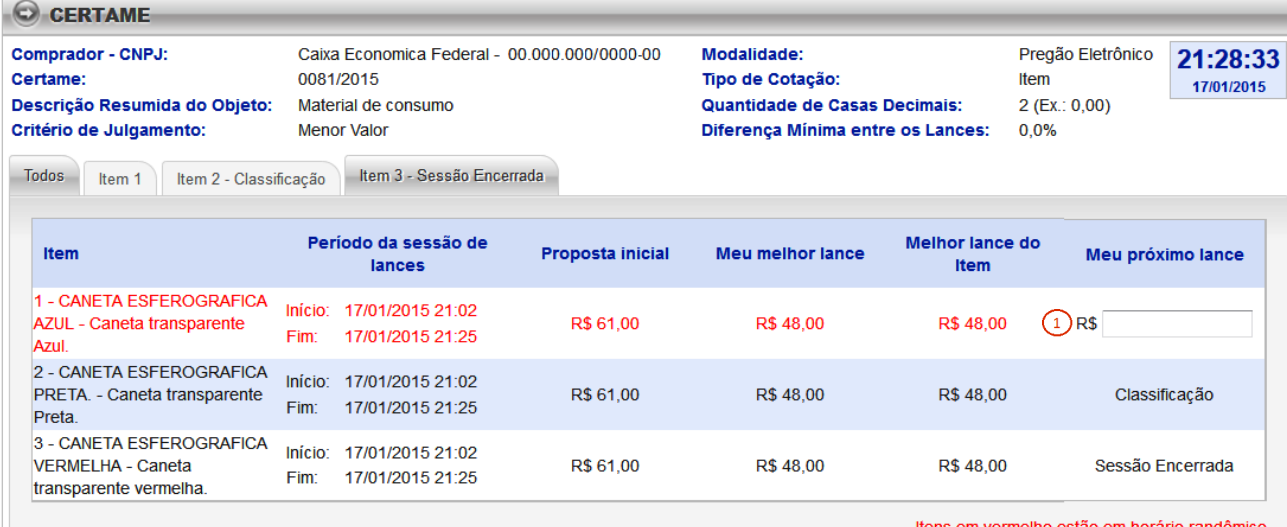

itens em vermeino estao em horario randor

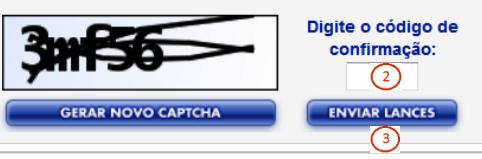

### **4.5 EFETUAR LANCES**

Para visualizar a **Sala de Disputa** relativa a um único Item/lote, selecione a aba referente ao item desejado.

Para ofertar os lances, no **campo 1**, digite o código de confirmação e no **campo 2**  e o valor do lance.

Confirme a ação no **botão 3 - Enviar Lances**.

#### **EFETUAR LANCES**

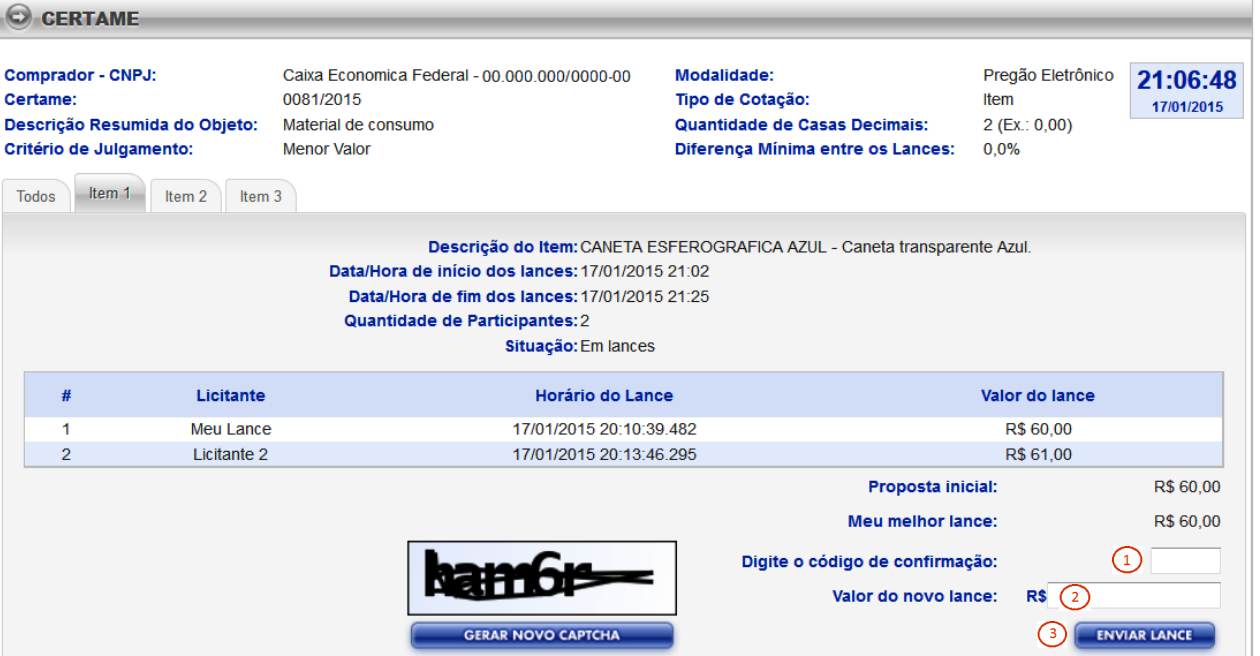

#### **4.5 EFETUAR LANCES**

Durante a fase de lances o sistema disponibiliza a funcionalidade "Chat", que quando habilitada pelo pregoeiro, permite durante a sessão de lances, a comunicação entre o **Comprador** e **Licitantes** .

Quando habilitado o "chat", os **Licitantes** podem digitar no quadro **abaixo 1** suas perguntas e/ou respostas. O envio deve ser confirmado no **botão 2 - Enviar**.

O sistema ainda permite **Salvar o histórico de mensagens** - **botão 3** .

17/01/2015 21:02:00 - Sistema: A sessão de lances foi iniciada em 17/01/2015 21:02:00. 17/01/2015 21:02:00 - Sistema: A proposta feita pelo Licitante 1 com o valor de R\$ 61,00 foi convertida em um lance inicial para a sessão de lances. 17/01/2015 21:02:00 - Sistema: A proposta feita pelo Licitante 2 com o valor de R\$ 60.00 foi convertida em um lance inicial para a sessão de lances. 17/01/2015 21:02:01 - Sistema: Boa noite. De em seus lances. **SALVAR HISTÓRICO DE MENSAGENS**  $\odot$ **LIMPAR ENVIAR** 

# <span id="page-26-0"></span>**4.6 EXERCER DIREITO DE PREFERÊNCIA**

A LC 123/2003 assegura preferência na contratação para as ME/EPP - Micro e Pequenas Empresas , nas situações em que os lances das ME/EPP sejam até 5% superiores ao melhores lances registrados.

Para tanto o Pregoeiro agenda dia e horário para que o **Licitante ME/EPP** exercer o **Direito de Preferência**, ofertando um novo lance que deve ser inferior ao melhor lance registrado.

Para registrar o novo lance utilize o **campo 1 - Novo Valor unitário** e confirme a ação no **botão 2 - Novo Valor Proposto**.

O sistema envia para o endereço eletrônico do **Licitante** mensagem de confirmação o **Exercício do Direito de Preferência**.

#### **EXERCER DIREITO DE PREFERÊNCIA**

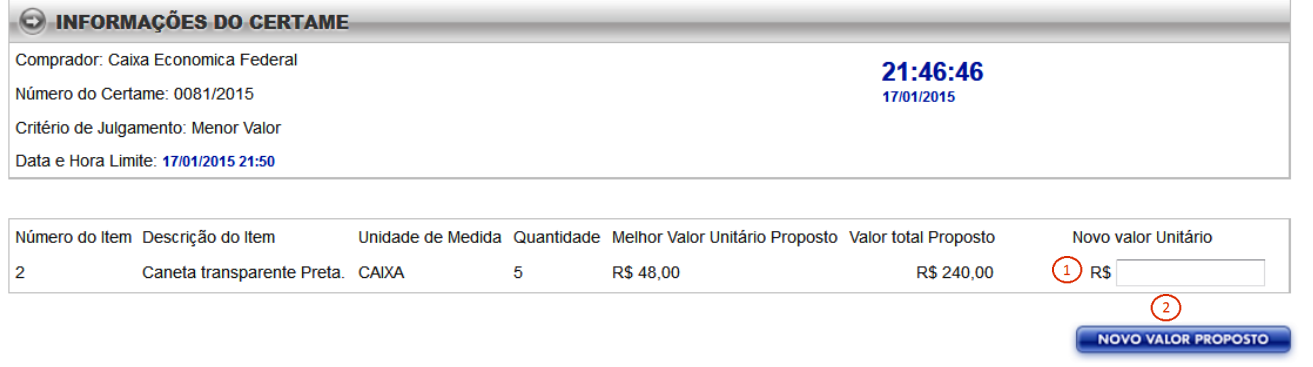

# <span id="page-27-0"></span>**4.7 REALIZA NEGOCIAÇÃO**

No dia e horário agendados o **Licitante** poderá acessar o sistema para responder a **Negociação**, cujo novo valor deve ter como base o valor constante no **campo 1** de acordo com o critério de julgamento adotado para o pregão eletrônico específico.

No **campo 2 - Valor proposto** registre seu novo valor e/ou Responda a negociação no **campo 3 - Resposta**, confirme a ação no **botão 4 - Enviar Proposta**. O sistema envia para o endereço eletrônico do **Licitante** mensagem de confirmação.

#### **REALIZA NEGOCIAÇÃO**

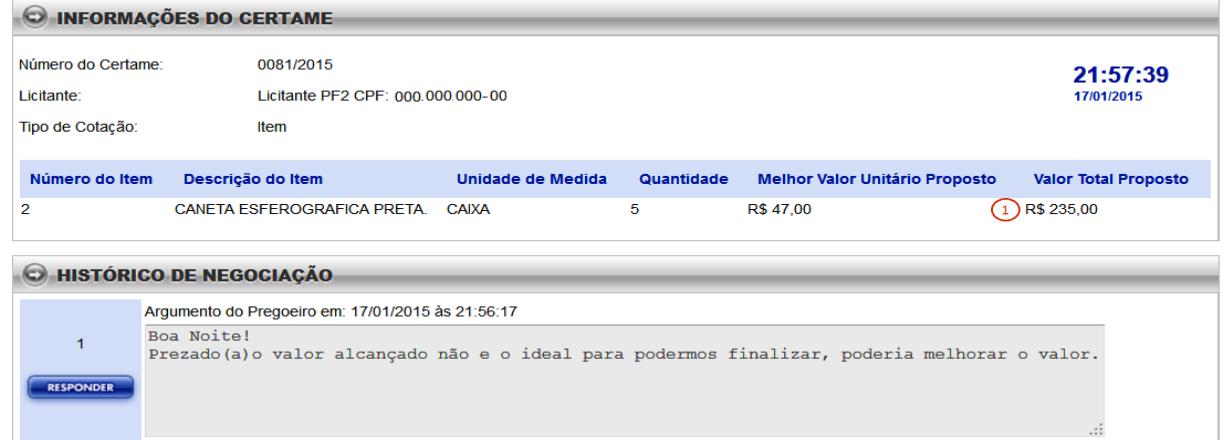

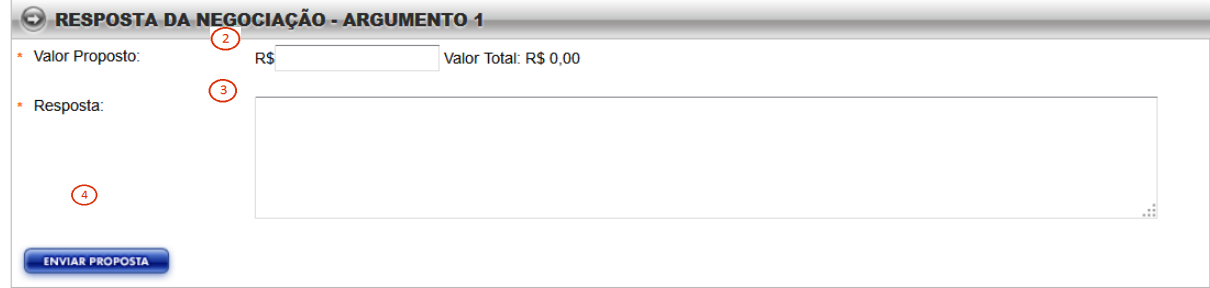

# <span id="page-28-0"></span>**4.8 INFORMA ENVIO DA DOCUMENTAÇÃO DE HABILITAÇÃO**

No dia e horário agendados o **Licitante** convocado deverá acessar o sistema e informar no **campo 1 - Detalhes do Envio d**a documentação de Habilitação ao **Comprador.** É importante informar o código de rastreio da postagem dos documentos.

O **botão 2 - Anexar Arquivo** o sistema permite anexar a documentação relativa a fase de habilitação.

Confirme a ação no **botão 3 - Enviar**. O sistema envia para o endereço eletrônico INFORMA ENVIO DA DOCUMENTAÇÃO DE HABILITAÇÃO - ITEM

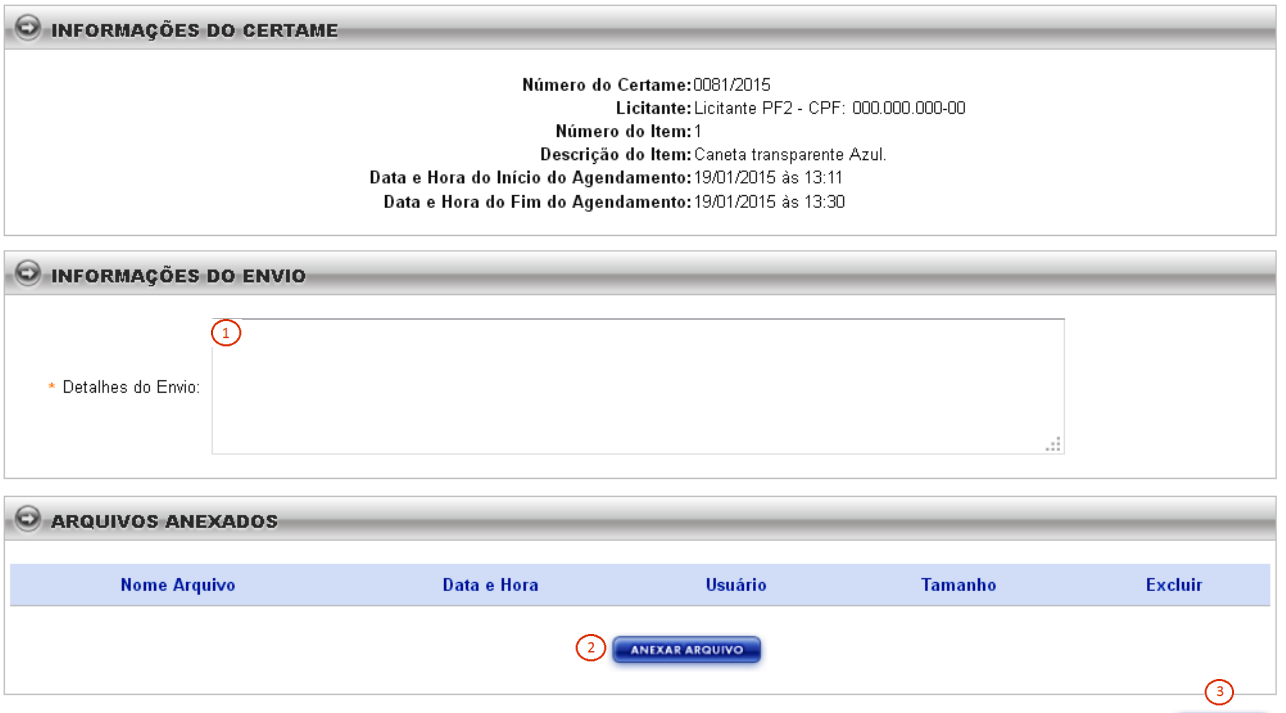

ENVIAR

**ENVIAR** 

#### <span id="page-29-0"></span>**Pregão Eletrônico**

30

# **4.9 INFORMA ENVIO DA AMOSTRA OU PROTÓTIPO**

No dia e horário agendados o **Licitante** convocado deverá acessar o sistema e informar no **campo 1 - Detalhes do Envio** da Amostra/Protótipo para o **Comprador.** É importante informar o código de rastreio da postagem.

O **botão 2 - Anexar Arquivo** o sistema permite anexar a documentação relativa a fase de habilitação.

Confirme a ação no **botão 3 - Enviar**. O sistema envia para o endereço eletrônico do **Licitante** mensagem de confirmação.

#### INFORMA ENVIO DA AMOSTRA/PROTÓTIPO

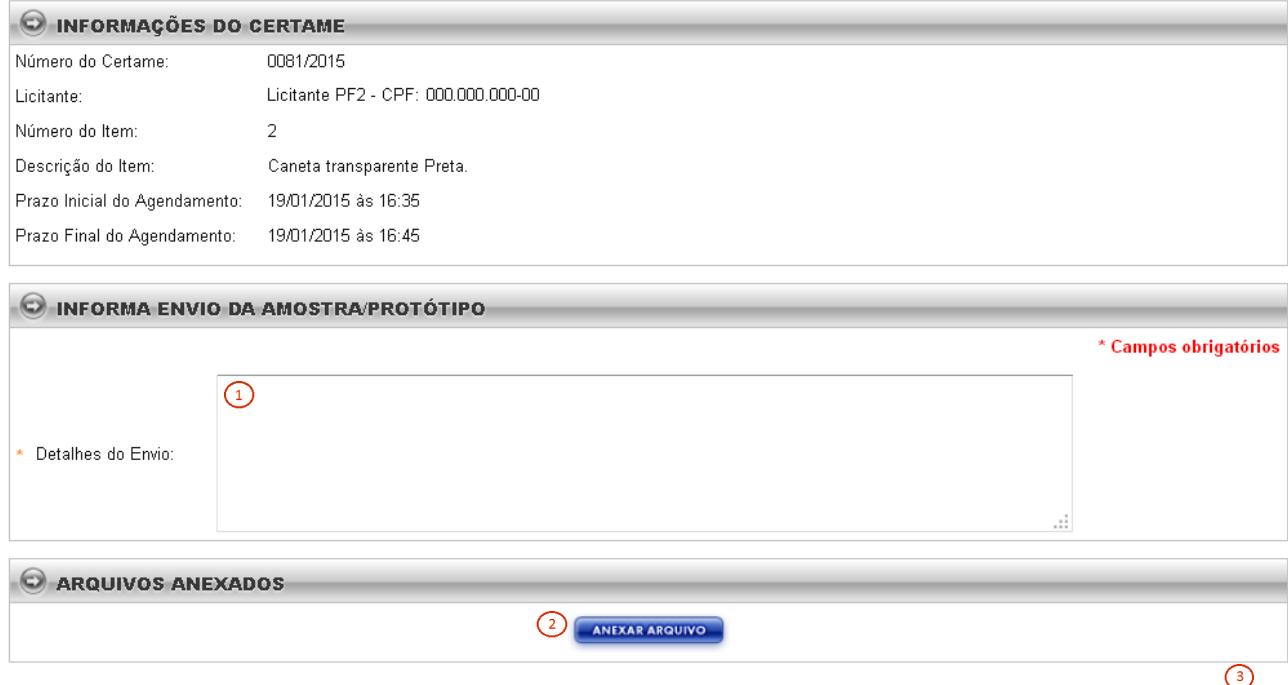

# <span id="page-30-0"></span>**4.10 ENVIO DA PROPOSTA AJUSTADA E PLANILHA DE COMPOSIÇÃO DE CUSTO**

No dia e horário agendados o **Licitante** convocado poderá acessar o sistema e anexar a Proposta Ajustada e a Planilha de Composição de Custos, para tanto utilize os **botões 1 e 2**.

Confirme a ação no **botão 3 - Enviar**. O sistema envia para o endereço eletrônico do **Licitante** mensagem de confirmação.

#### ENVIO DA PROPOSTA AJUSTADA E PLANILHA DE COMPOSIÇÃO DE CUSTOS

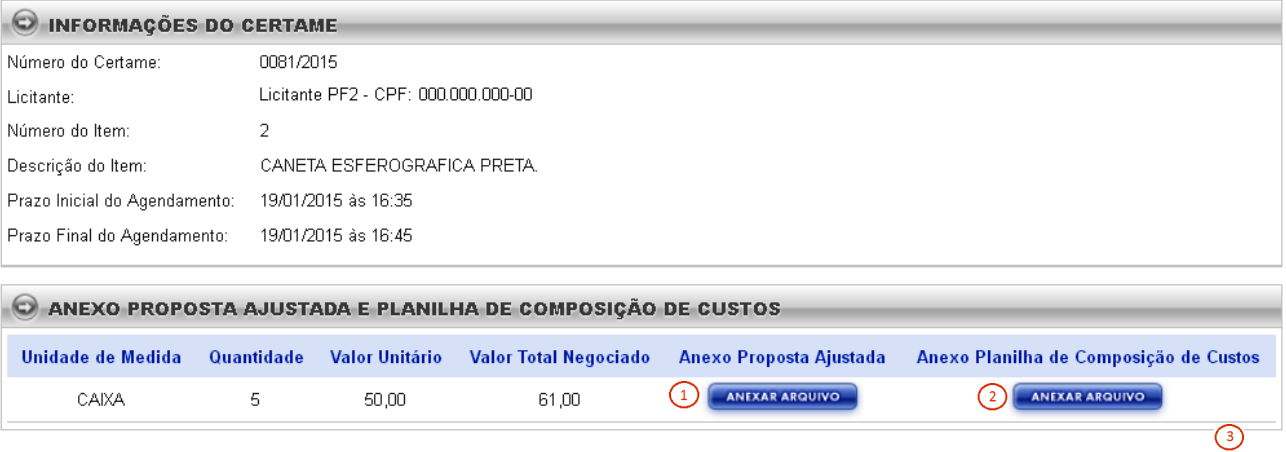

ENVIAR

# <span id="page-31-0"></span>**4.11 INCLUI INTENÇÃO DE RECURSO LICITANTE**

No dia e horário agendados **Licitante** poderá acessar o sistema para registro da **Intenção de Recurso**.

No **campo 1 - Descrição da Intenção de Recurso**, digite a descrição do embasamento correspondente as razões que vão subsidiar o **Recurso**.

Confirme a ação no **botão 3 - Enviar**. O sistema envia para o endereço eletrônico do **Licitante** mensagem de confirmação.

#### **INCLUI INTENÇÃO DE RECURSO LICITANTE**

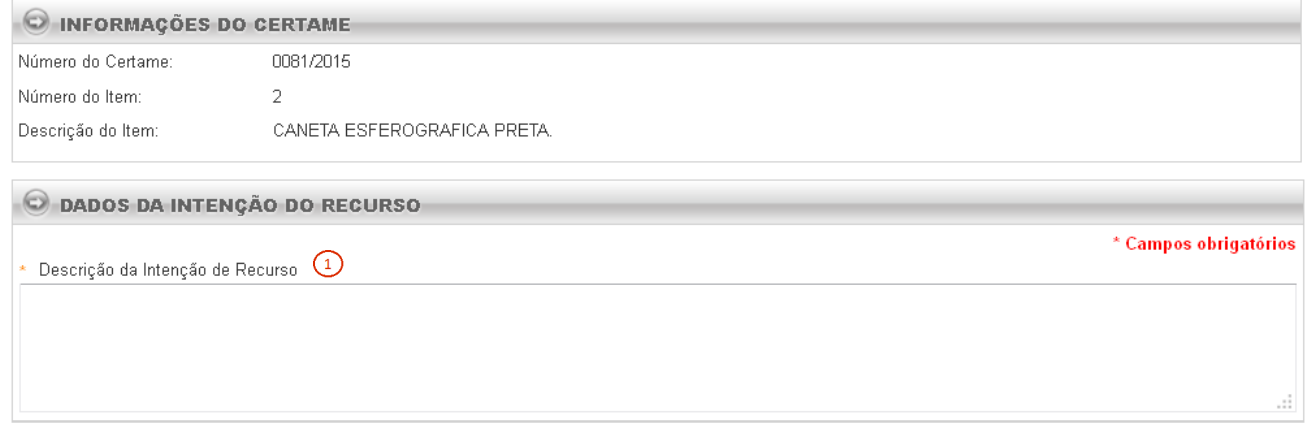

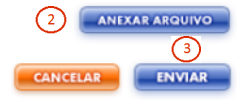

33

#### <span id="page-32-0"></span>**Pregão Eletrônico**

# **4.12 INCLUI RECURSO**

O **Licitante** que teve a Intenção de Recurso **Acatada**, poderá dentro do prazo estabelecido, registrar o **Recurso** para o item/lote do Pregão Eletrônico.

No **campo 1 - Descrição do Recurso** digite a descrição correspondente as razões que vão subsidiar o **Recurso**.

Confirme a ação no **botão 3 - Enviar**. O sistema envia para o endereço eletrônico do **Licitante** mensagem de confirmação.

#### **INCLUIR RECURSO - ITEM**

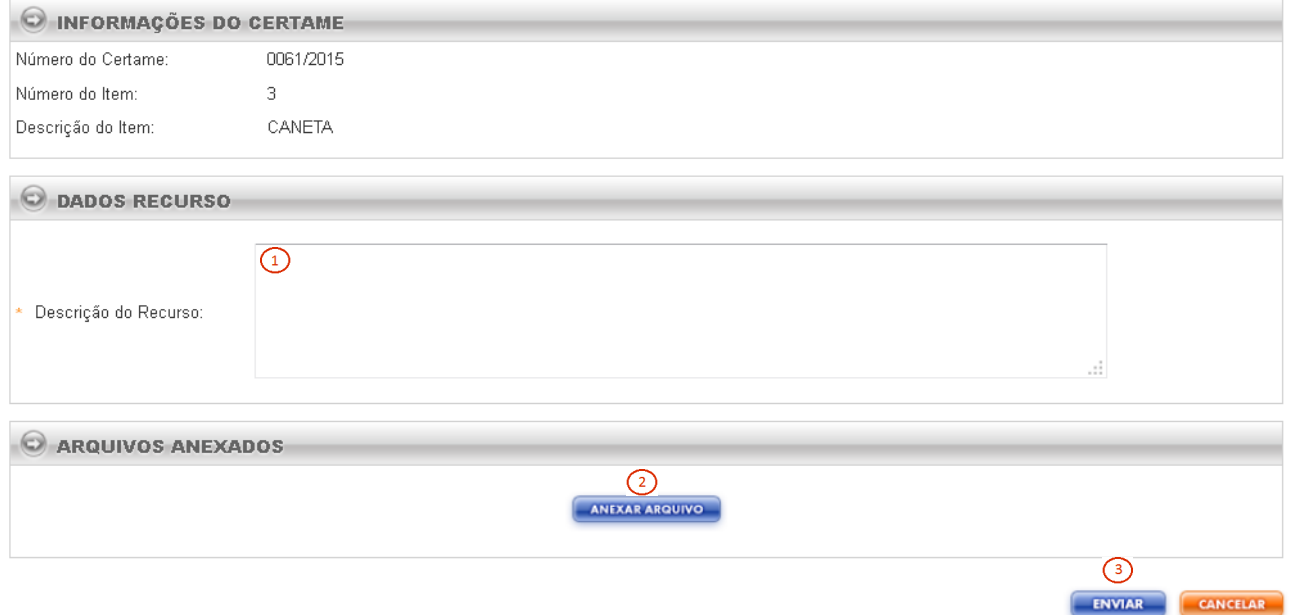

# <span id="page-33-0"></span>**4.13 INCLUIR CONTRARRAZÃO**

No dia e horário agendados o **Licitante** poderá acessar o sistema para registro da **Contrarrazão**. No **campo 1 - Descrição da Contrarrazão** digite a descrição correspondente.

Confirme a ação no **botão 3 - Enviar.** O sistema envia para o endereço eletrônico do **Licitante** mensagem de confirmação.

#### **INCLUIR CONTRARRAZÃO - ITEM**

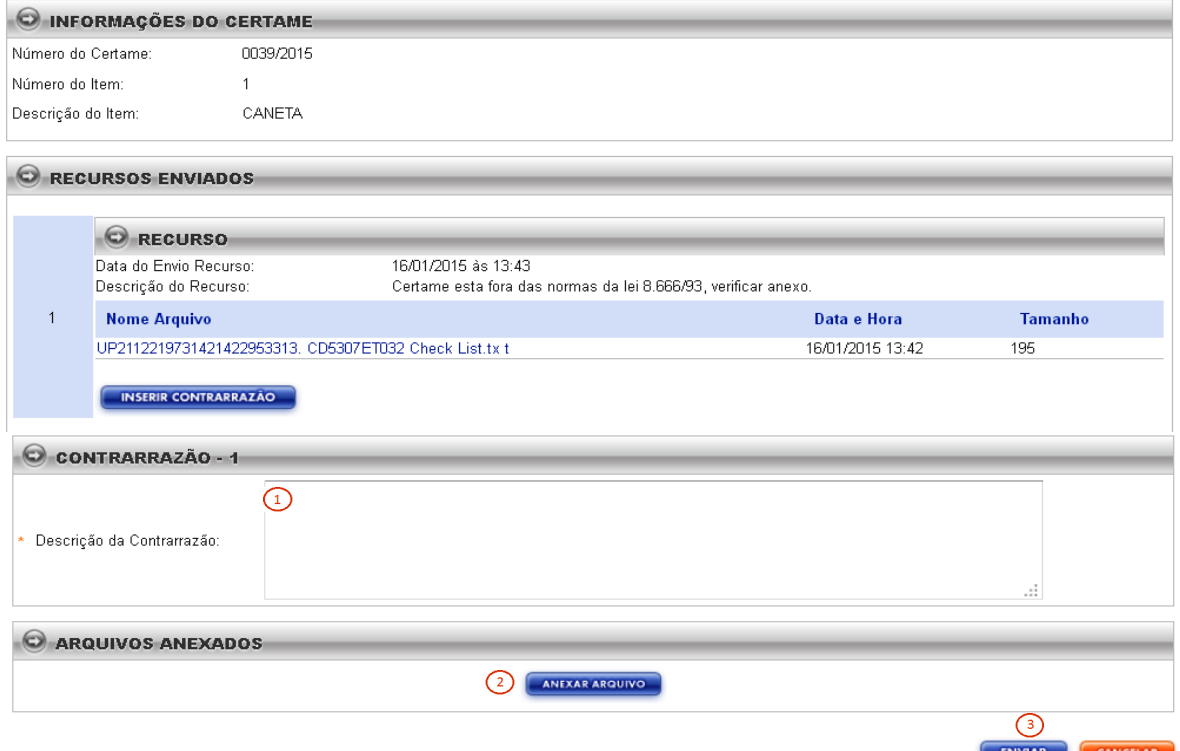

CANCELAR

ENVIAR

#### <span id="page-34-0"></span>**Pregão Eletrônico**

# **4.14 DEFESA PRÉVIA E CONTRADITÓRIO**

No dia e horário agendados o **Licitante** poderá acessar o sistema para registro da **Contrarrazão**. No **campo 1 - Descrição da Defesa Prévia e Contraditório** digite a descrição correspondente.

O **botão 2 - Anexar arquivo** permite anexar documentos.

Confirme a ação no **botão 3 - Enviar.** O sistema envia para o endereço eletrônico do **Licitante** mensagem de confirmação.

#### DEFESA PRÉVIA E CONTRADITÓRIO

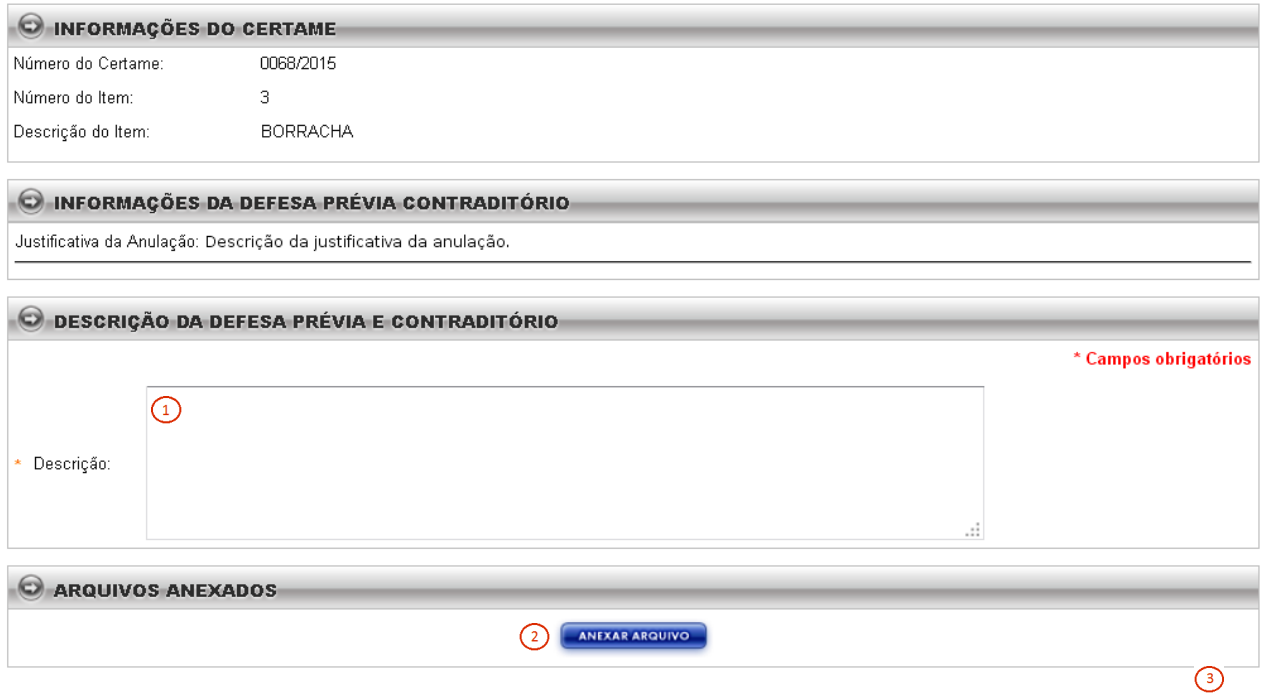

#### <span id="page-35-0"></span>**5 SUPORTE**

O Help Desk - 0800-726-0104, é o Canal de Atendimento para suporte ao sistema **Licitações CAIXA.**

Para melhor atendê-lo contamos com equipe dedica e especializada nos atendimentos relativos a utilização dos sistema, possíveis dificuldades e esclarecimentos sobre o manual do sistema.

37